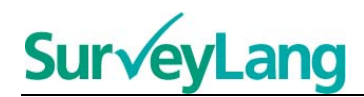

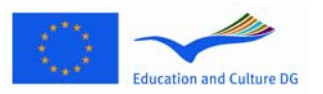

European Survey on **Language Competences** 

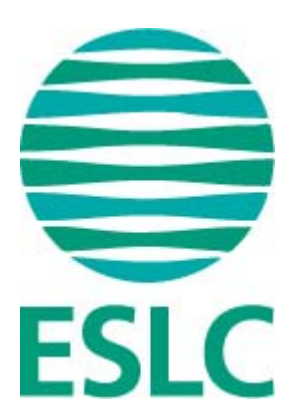

# **ESLC Testový program Pokyny pro studenty (CZ)**

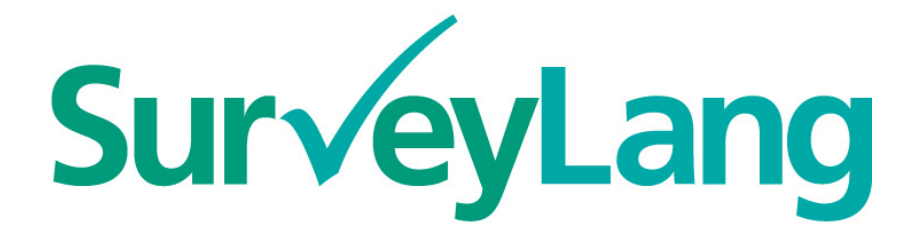

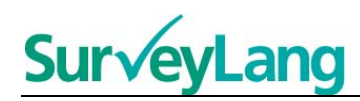

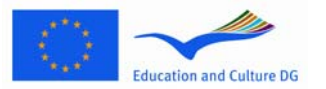

# **Obsah**

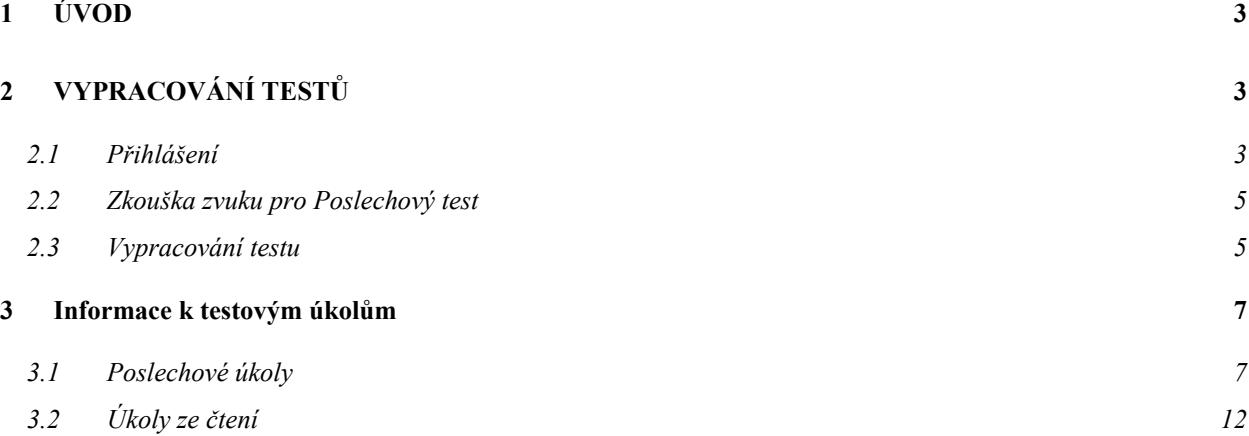

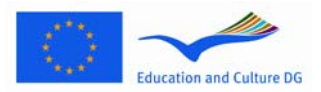

# $\overline{\phantom{a}}$ **ESLC Testový program: Pokyny pro Studenty [CZ]**

# <span id="page-2-0"></span>**1 ÚVOD**

- 1. Cílem těchto pokynů je poskytnout informace o způsobu vypracování jazykových úkolů v Evropském průzkumu jazykových kompetencí (ESLC) prostřednictvím počítačového testového programu speciálně navrženého pro tento průzkum. Tyto pokyny neslouží jako cvičební materiál ani jako ukazatel úrovně, se kterou se setkáte v průzkumu.
- 2. Tyto pokyny by se měly používat společně s ukázkovým programem pro studenty, který je dostupný ke stažení na webových stránkách SurveyLang: http://www.surveylang.org.
- 3. Počítačový program se používá k testu čtení a k poslechovému testu a také k dotazníku pro studenty. Test psaní se píše na papíře a nikoli pomocí počítačového testového programu. V testu čtení naleznete šest různých typů úkolů, v poslechovém testu pět typů úkolů. Příklady všech těchto typů úkolů jsou uvedeny v ukázkovém programu pro studenty na webových stránkách SurveyLang. Pokyny jak vyplnit úkoly jsou obsaženy v tomto průvodci.

# <span id="page-2-1"></span>**2 VYPRACOVÁNÍ TESTŮ**

# <span id="page-2-2"></span>**2.1 Přihlášení**

4. Pro zahájení testu je třeba zadat heslo, které vám bude poskytnuto správcem testu. Po zadání hesla klikněte na "ODESLAT".

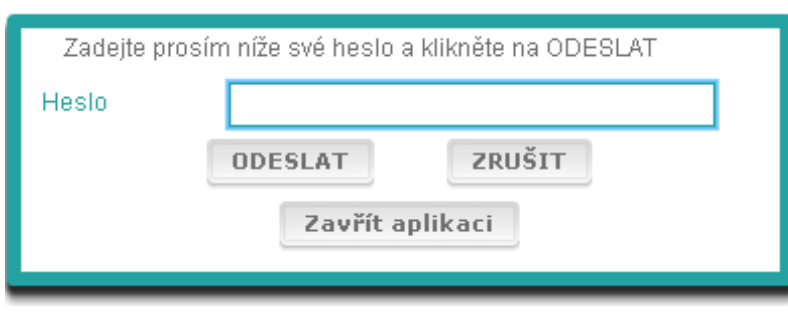

# **Obrázek 1. Obrazovka při přihlašování**

- 5. Pro zahájení ukázkového programu pro studenty použijte následující heslo a klikněte na "ODESLAT": 9999
- 6. Po úspěšném přihlášení uvidíte obrazovku s vaším jménem (nebo identifikačním číslem), názvem vaší školy a jménem vaší země umístěnými nahoře. Zkontrolujte prosím, zda jsou tyto údaje správné. Pokud ne, upozorněte na to bez prodlení správce testu.
- 7. Pod těmito údaji naleznete tlačítka pro test(y), které budete vypracovávat prostřednictvím počítačového programu. Jelikož je každý student zkoušen pouze ze dvou z celkového počtu tří

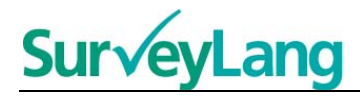

dovedností (čtení, poslech a psaní), počet tlačítek se pro jednotlivé studenty liší v závislosti na kombinaci testů, které mu byly přiděleny.

8. Student, který bude vypracovávat test čtení i poslechový test, uvidí tuto obrazovku:

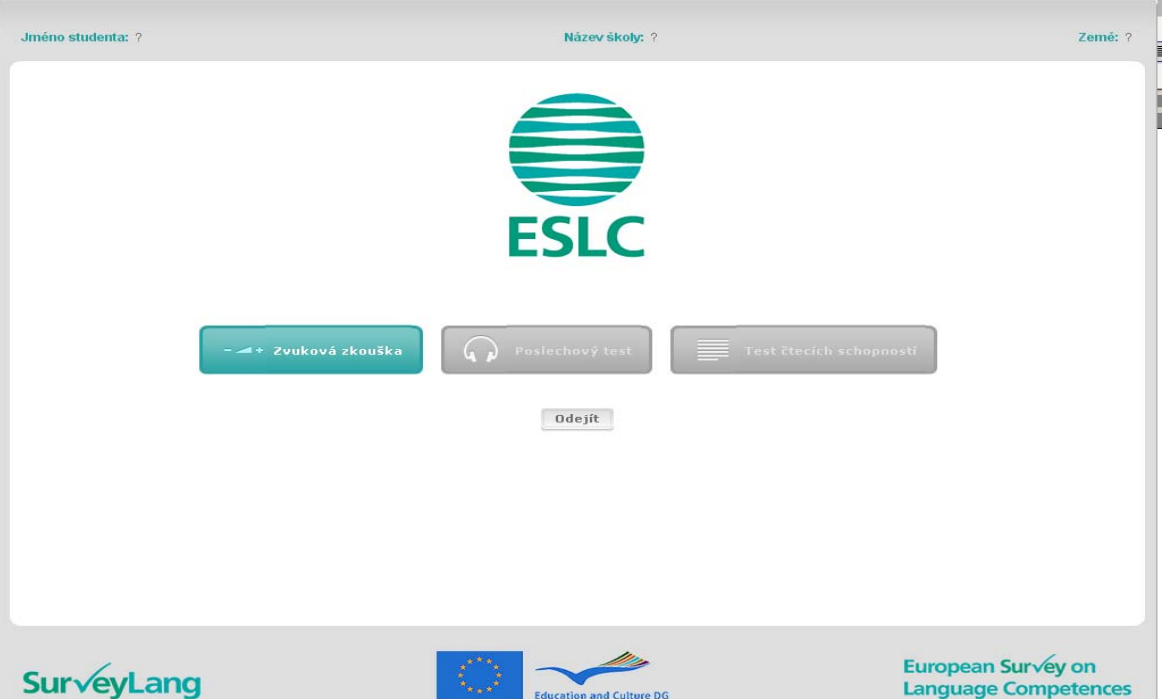

# **Obrázek 2. Obrazovka po úspěšném přihlášení**

- 9. Všimněte si, že tlačítka jsou umístěna zleva doprava v pořadí, ve kterém je budete používat. Ve výše uvedeném příkladu bude poslechový test vypracován jako první, poté test čtení a následně dotazník pro studenta. Pokud je tlačítko šedé, nelze na něj v dané fázi kliknout. Pokud je tlačítko zelené, znamená to, že je v daném momentě aktivní. Ve výše uvedeném příkladu je aktivní tlačítko "Zkouška zkouška".
- 10. Tlačítko "Zkouška zkouška" slouží k vyzkoušení a úpravě hlasitosti zvuku. Zkouška musí být provedena vždy před začátkem poslechového testu.
- 11. Použijte tlačítka "Poslechový test", "Test čtení" a "Dotazník" pro zahájení jednotlivých částí. **Poznámka: Neklikejte na tlačítka "Poslechový test" ani "Test čtení", dokud jste k tomu nebyli vyzváni správcem testu. Kliknutím na tlačítko zahájíte test a čas pro vyplnění testu začne běžet.**
- 12. Po dokončení každého testu se vrátíte na obrazovku znázorněnou výše v Obrázku 2. Tlačítko pro další test v pořadí se změní z šedé na zelenou a vy ho budete moci spustit.

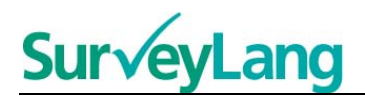

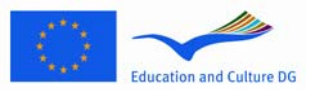

# <span id="page-4-0"></span>**2.2 Zkouška zvuku pro Poslechový test**

13. Nasaďte si sluchátka. Poté klikněte na tlačítko "Zkouška zkouška", pomocí kterého otevřete obrazovku, kde můžete vyzkoušet, zda zvuk na vašem počítači funguje a zda hlasitost není příliš silná nebo slabá. Klikněte na "PŘEHRÁT" pro přehrání vzorové nahrávky. Poslouchejte a použijte ovladač hlasitosti pro úpravu. Jestliže slyšíte vzorovou nahrávku jasně, klikněte na "POKRAČOVAT". Jestliže nic neslyšíte, upozorněte prosím správce testu.

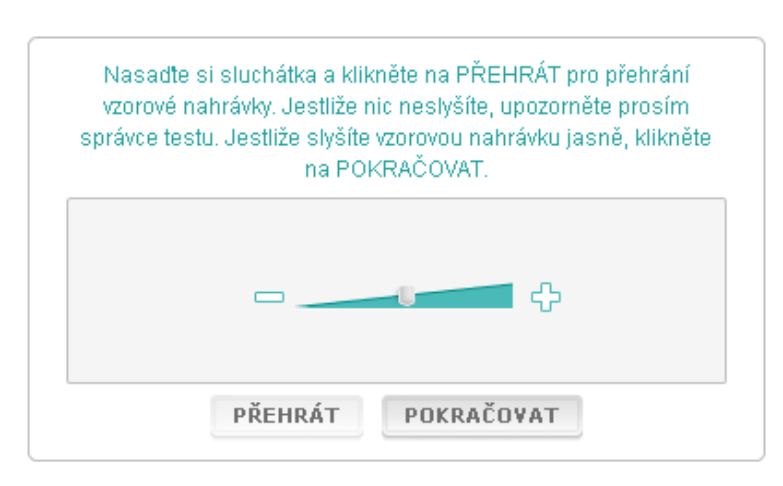

# **Obrázek 3. Zvuková zkouška**

14. Hlasitost můžete upravovat i během poslechového testu.

# <span id="page-4-1"></span>**2.3 Vypracování testu**

15. Při zahájení poslechového testu nebo testu čtení, uvidíte stejnou obrazovku, jako je tato uvedená níže.

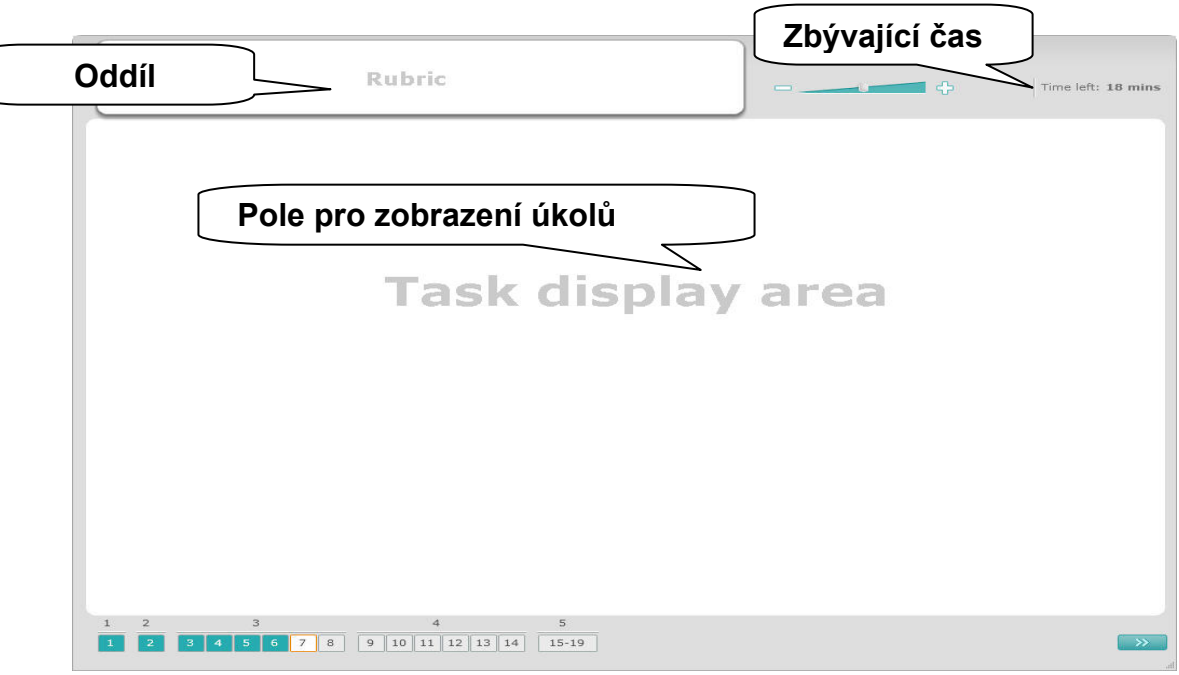

**Obrázek 4. Obrazovka během testu** 

 $\overline{\phantom{a}}$ 

- 16. Dolní lišta ukazuje číslo úkolu v testu, který právě vypracováváte. Úkoly jsou zobrazeny v poli "Pole pro zobrazení úkolů" jeden po druhém. Poznámka: Různé typy úkolů jsou popsány dále v tomto průvodci. Nyní se zaměřujeme na položky na obrazovce.
- 17. Pole "Oddíl" v levém horním rohu poskytuje informace ohledně zodpovězení úkolu. Dříve, než budete pokračovat, vždy si přečtěte tyto pokyny.
- 18. Tlačítko "Zbývající čas" v pravém horním rohu vás upozorňuje na to, kolik času vám zbývá pro daný test. Ukazuje zbývající čas v minutách, zbývá-li méně než jedna minuta, ve vteřinách. Hodiny v testu vás upozorní, až vám bude zbývat 10, respektive 5 minut. Test čtení trvá přesně 30 minut. Poslechový test trvá přibližně 30minut v závislosti na délce nahrávky. Jakmile se časový odpočet zastaví na 0 vteřinách, budete mít dalších 30 vteřin na doplnění testu, než se obrazovka automaticky zavře.
- 19. Navigační lišta ve spodní části obrazovky ukazuje, kde v testu se právě nacházíte a jaké úkoly a otázky jsou již splněny. V testu, který vypracováváte, je pro každou otázku očíslované pole. Otázka, na které právě pracujete, je orámovaná červeně, například číslo 7 v Obrázku 4. Modrá barva znamená, že otázka již byla zodpovězena. Šedá barva značí, že tuto otázku ještě musíte zodpovědět.
- 20. Navigační listu můžete použít, jestliže se chcete pohybovat zpět nebo vpřed v testu. Kliknutím na očíslované pole zobrazíte odpovídající otázku. Tuto otázku nyní můžete zodpovědět. Můžete také změnit odpověď na jakoukoli otázku, kterou jste již zodpověděli, jestliže si to přejete. Své odpovědi můžete změnit kdykoli v průběhu testu než vyprší časový limit a test se zavře.
- 21. Při zahájení testu jsou všechna pole šedá a vy začnete na první otázce prvního úkolu. Doporučujeme, abyste v testu postupovali zleva doprava po navigační liště. Posunete se kliknutím na tlačítko "Následující otázka" v pravém dolním rohu obrazovky nebo kliknutím na očíslovaná pole v dolní části.
- 22. Vypracovávání testu v daném pořadí je důležité zejména pro poslechový test, neboť nahrávka přehrává otázky v pořadí podle čísel.
- 23. Všechny poslechové texty jsou přehrány dvakrát. Bude vám poskytnut čas na přečtení otázek a po každém úkolu také čas na kontrolu odpovědí.

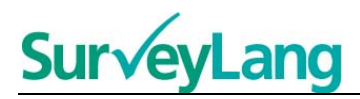

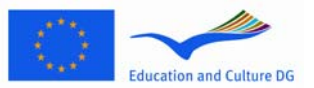

# <span id="page-6-0"></span>**3 Informace k testovým úkolům**

# <span id="page-6-1"></span>**3.1 Poslechové úkoly**

24. V této části testu se dozvíte informace o tom, jak správně postupovat při řešení jednotlivých typů úkolů, které jsou obsaženy v poslechovém testu tohoto ukázkového počítačového testu pro studenty.

# **Poslechový úkol 1**

V tomto úkolu uslyšíte pět různých situací. Každou situaci uslyšíte dvakrát po sobě. Pro každou situaci je na obrazovce připravena jedna otázka a sada obrázků. Otázku také uslyšíte a budete mít čas prohlédnout si obrázky. Pro každou otázku zvolte správnou odpověď (A, B nebo C) stisknutím tlačítka vedle vámi zvolené odpovědi. Svoji odpověď můžete změnit stiskem jiného tlačítka u odpovědi. Po skončení tohoto úkolu přejděte na další otázku stiskem tlačítka "Další otázka" nebo stiskněte další číslo na navigačním panelu.

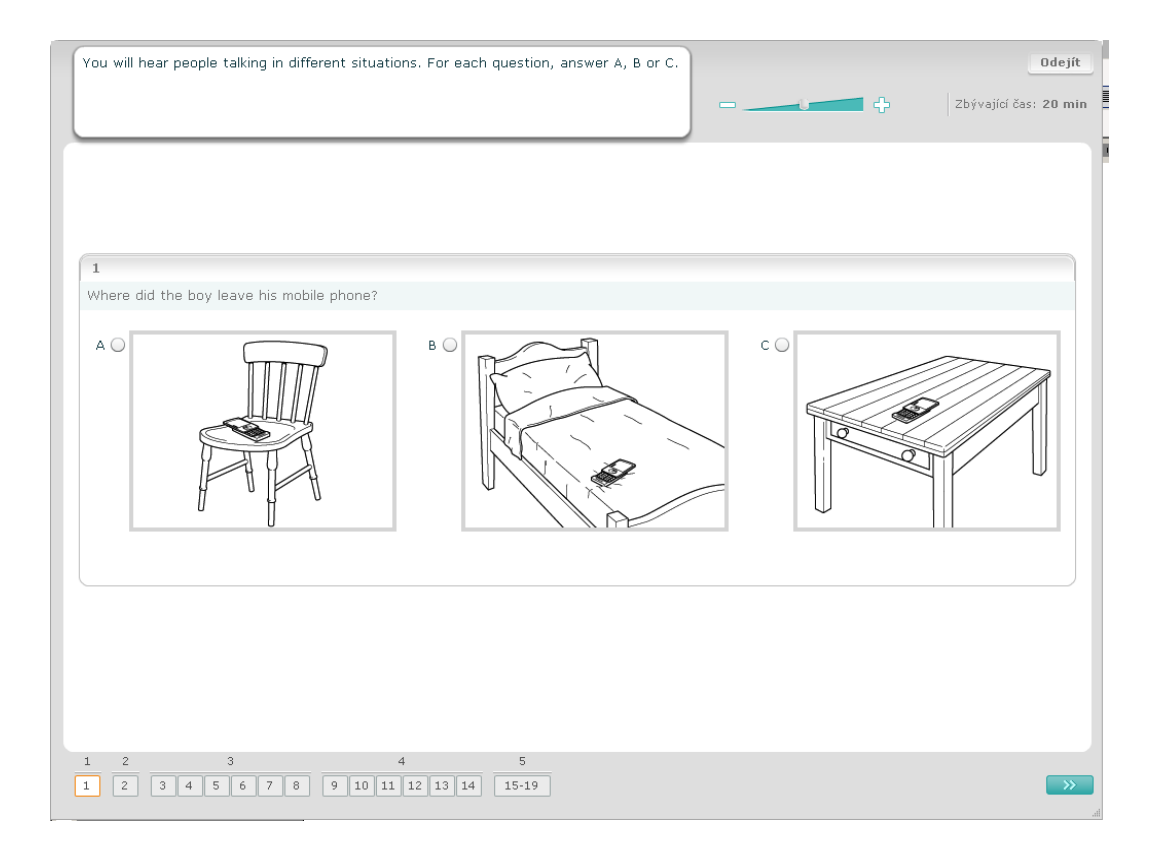

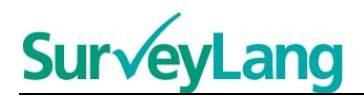

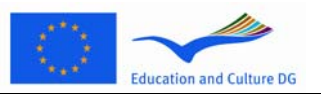

V tomto úkolu uslyšíte pět různých situací. Každou situaci uslyšíte dvakrát po sobě. Jednotlivé situace popisuje věta, otázka a sada vypsaných možností. Situaci i otázku uslyšíte a budete také mít čas na přečtení možností. Pro každou otázku zvolte správnou odpověď (A, B nebo C) stiskem tlačítka vedle vámi zvolené odpovědi. Po označení odpovědi se tlačítko změní; jak je naznačeno na obrázku pod tímto odstavcem. Svoji odpověď můžete změnit stiskem jiného tlačítka u odpovědi. Po skončení tohoto úkolu přejděte na další otázku stiskem tlačítka "Další otázka" nebo stiskněte další číslo na navigačním panelu.

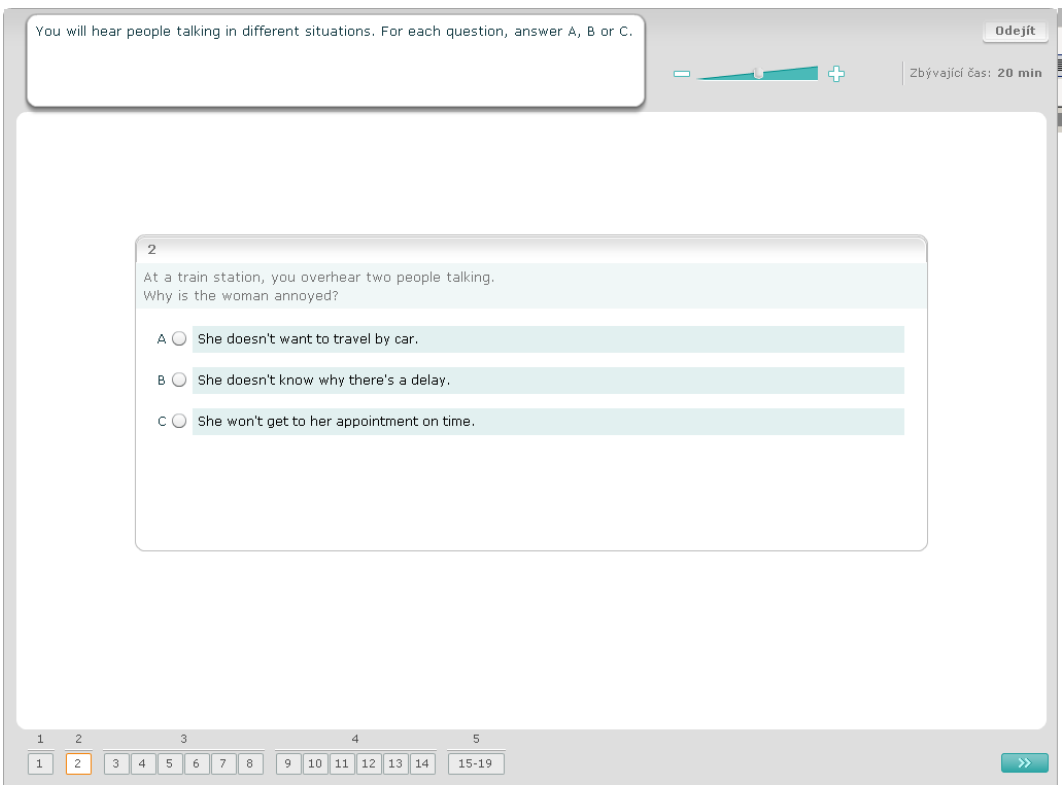

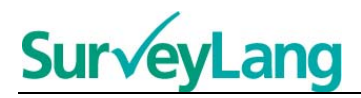

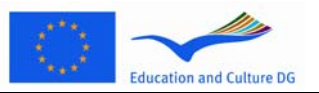

V tomto úkolu uslyšíte vyprávění jedné nebo více osob. Celou poslechovou pasáž uslyšíte dvakrát. K tomuto poslechu je připraveno několik otázek. Pro každou otázku zvolte správnou odpověď (A, B nebo C) stiskem tlačítka vedle vámi zvolené odpovědi. Po označení odpovědi se tlačítko změní; jak je naznačeno na obrázku pod tímto odstavcem. Svoji odpověď můžete změnit stiskem jiného tlačítka u odpovědi. Nezapomeňte posunout obrazovku pomocí posouvacího proužku, abyste mohli vidět všechny otázky, které jsou umístěny na jedné obrazovce. Pro každou otázku zvolte správnou odpověď (A, B nebo C). Poté přejděte na další otázku.

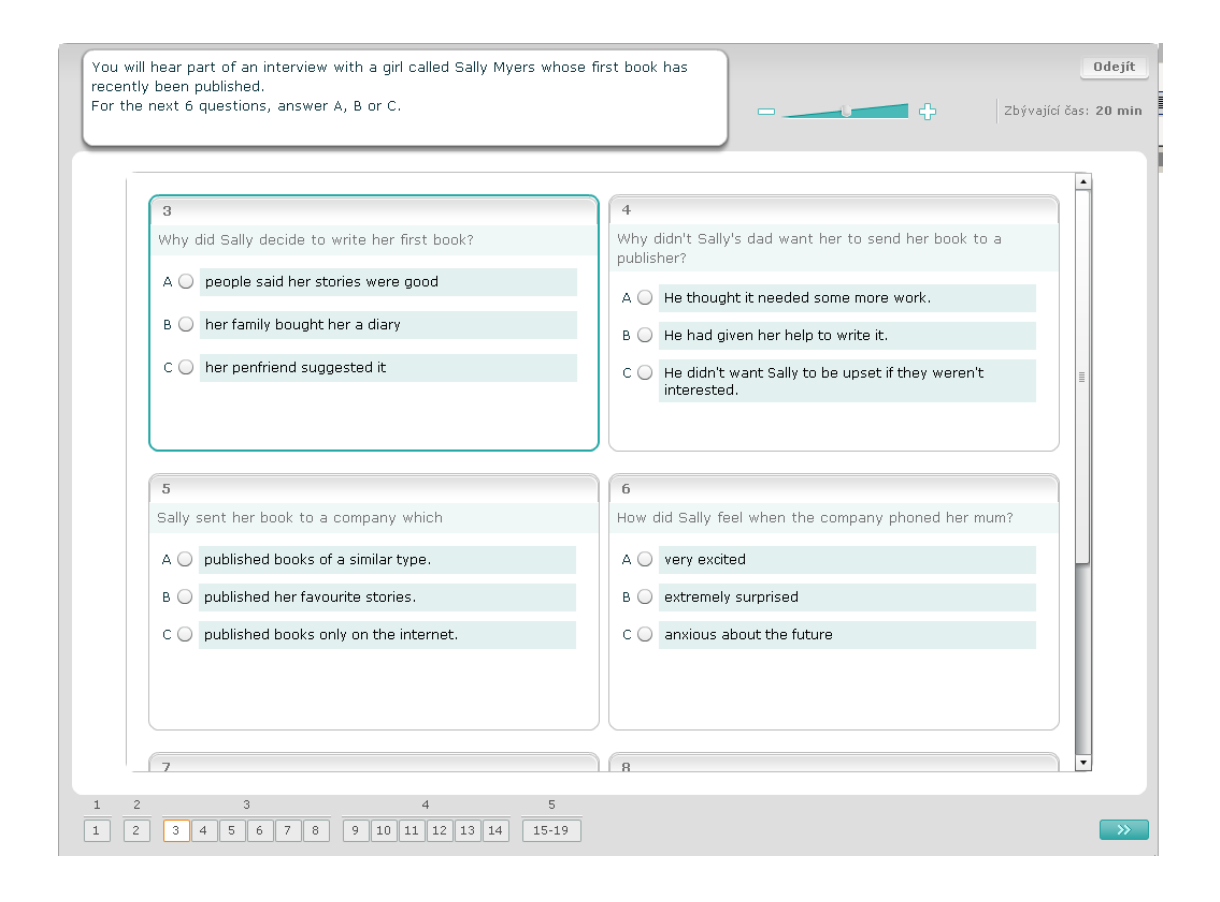

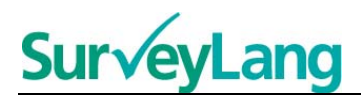

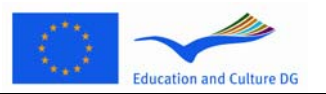

V tomto úkolu uslyšíte rozhovor dvou osob. Tuto poslechovou ukázku uslyšíte dvakrát. K ukázce je připraveno několik výroků. Pro každou otázku rozhodněte, zda je výrok Pravda či Nepravda. Pokud si například myslíte, že odpověď na otázku č. 9 je Ne, stiskněte Nepravda. Potom přejděte na další otázku. Všechny otázky jsou na jedné obrazovce.

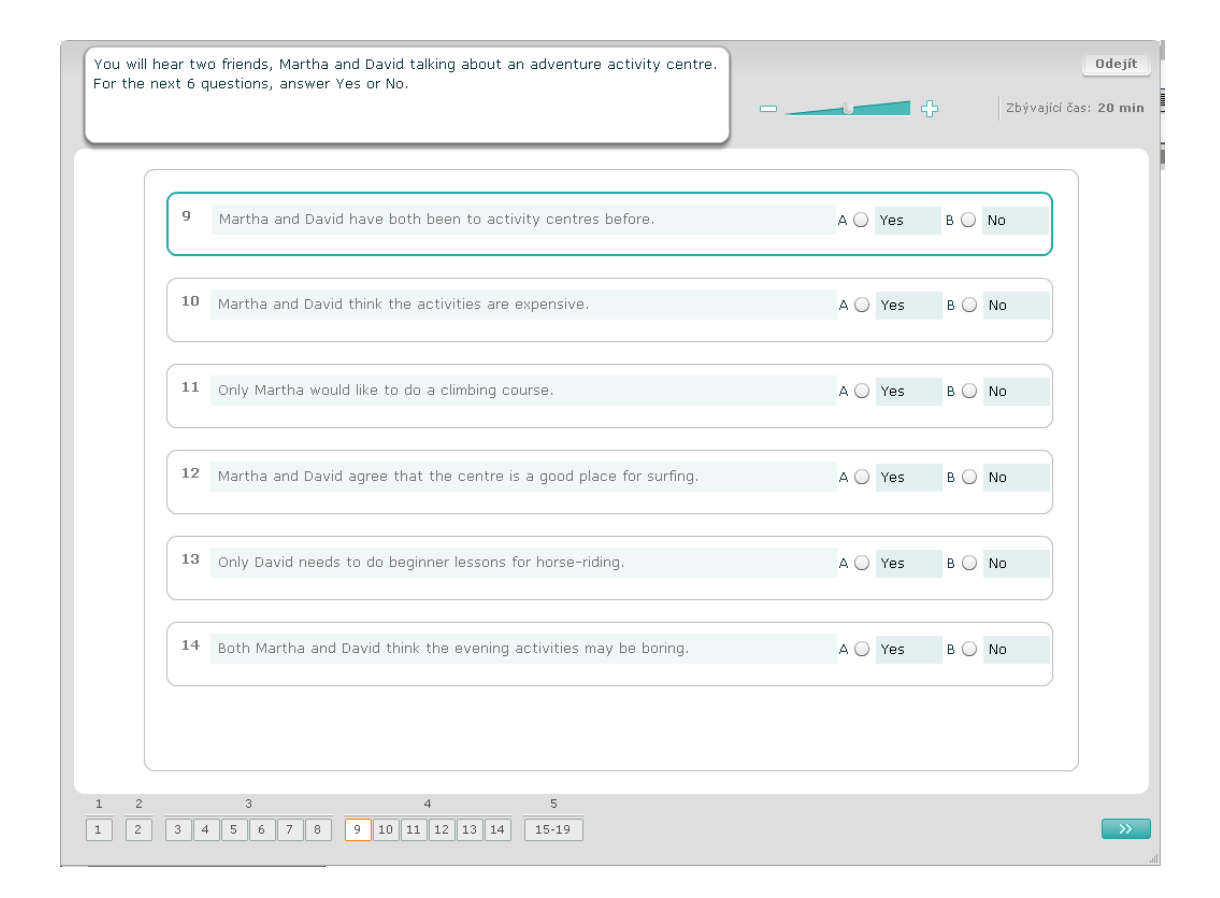

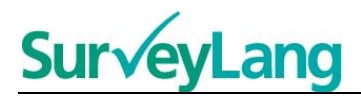

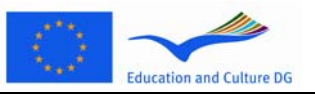

V tomto úkolu uslyšíte rozhovor dvou osob, kteří budou mluvit o pěti různých lidech. Celou ukázku uslyšíte dvakrát. Pro každou otázku spojte osoby z ukázky se správným obrázkem (A-G). V zadáni jsou také dva obrázky navíc; ke kterým nelze přiřadit žádnou osobu. V tomto úkolu použijete každé písmeno pouze jednou. K tomu, abyste spojili požadovanou osobu se správným obrázkem (A-G), přetáhněte obrázek z rámu napravo do čtverce vedle jména osoby se kterou chcete obrázek spojit. Tlačítko myši držte po celou dobu přesunování obrázku. Tlačítko myši uvolněte až když se obrázek nachází nad čtvercem. Pokud chcete změnit svoji odpověď, přetáhněte obrázek ze čtverce zpátky do rámu napravo. Obrázek také můžete přetáhnout z jednoho čtverce do druhého. Předtím než předjdete k dalšímu úkolu se ujistěte, že všechny čtverce obsahují obrázek.

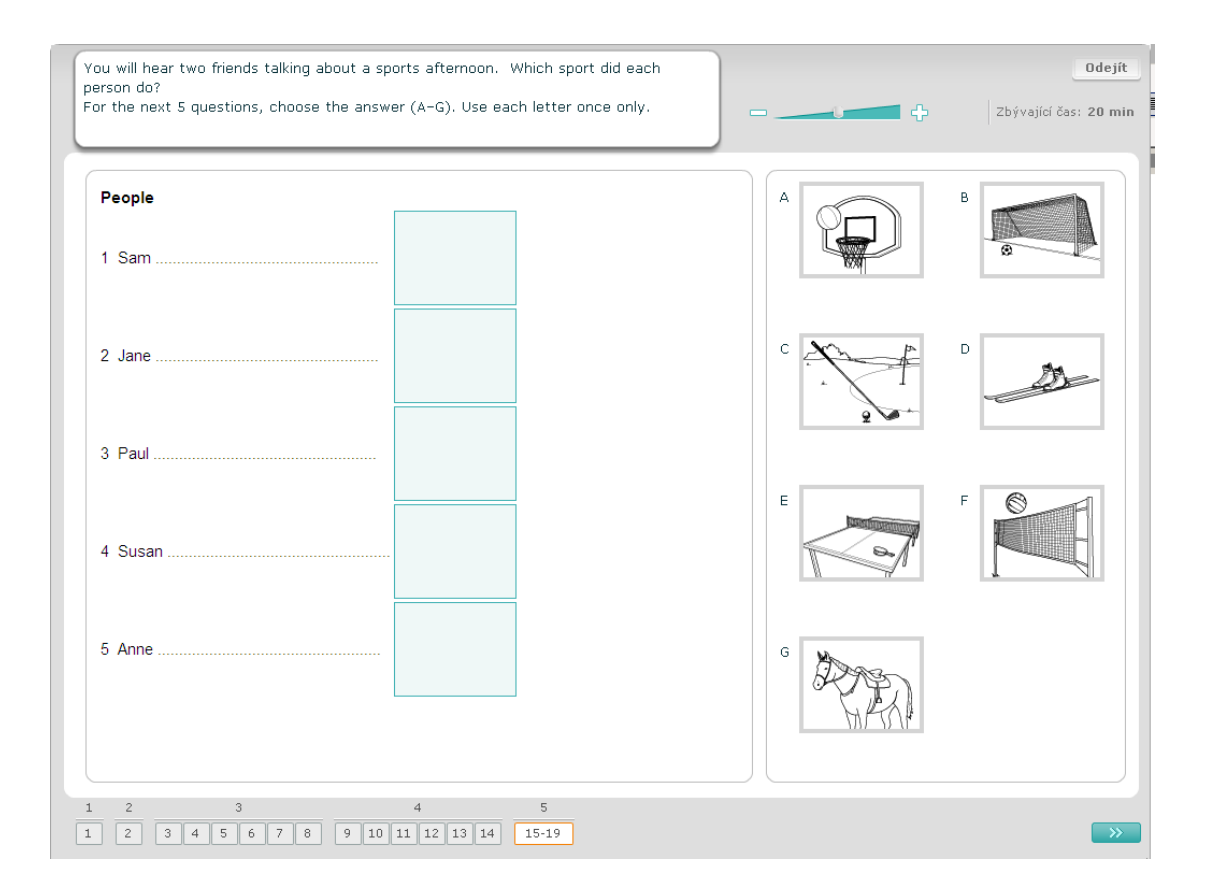

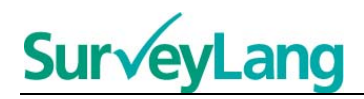

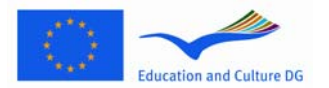

# <span id="page-11-0"></span>**3.2 Úkoly ze čtení**

## **Úkol ze čtení 1**

V tomto úkolu si přečtete text a zodpovíte k textu určené otázky. Správnou odpověď na každou otázku vyberete z nabízené sady obrázků. Pro každou otázku se liší nabízené možnosti. Pro každou otázku zvolte správnou odpověď (A, B nebo C) stisknutím tlačítka vedle vámi zvolené odpovědi. Svoji odpověď můžete změnit stiskem jiného tlačítka u odpovědi. Po skončení tohoto úkolu přejděte na další otázku stiskem tlačítka "Další otázka" nebo stiskněte další číslo na navigačním panelu.

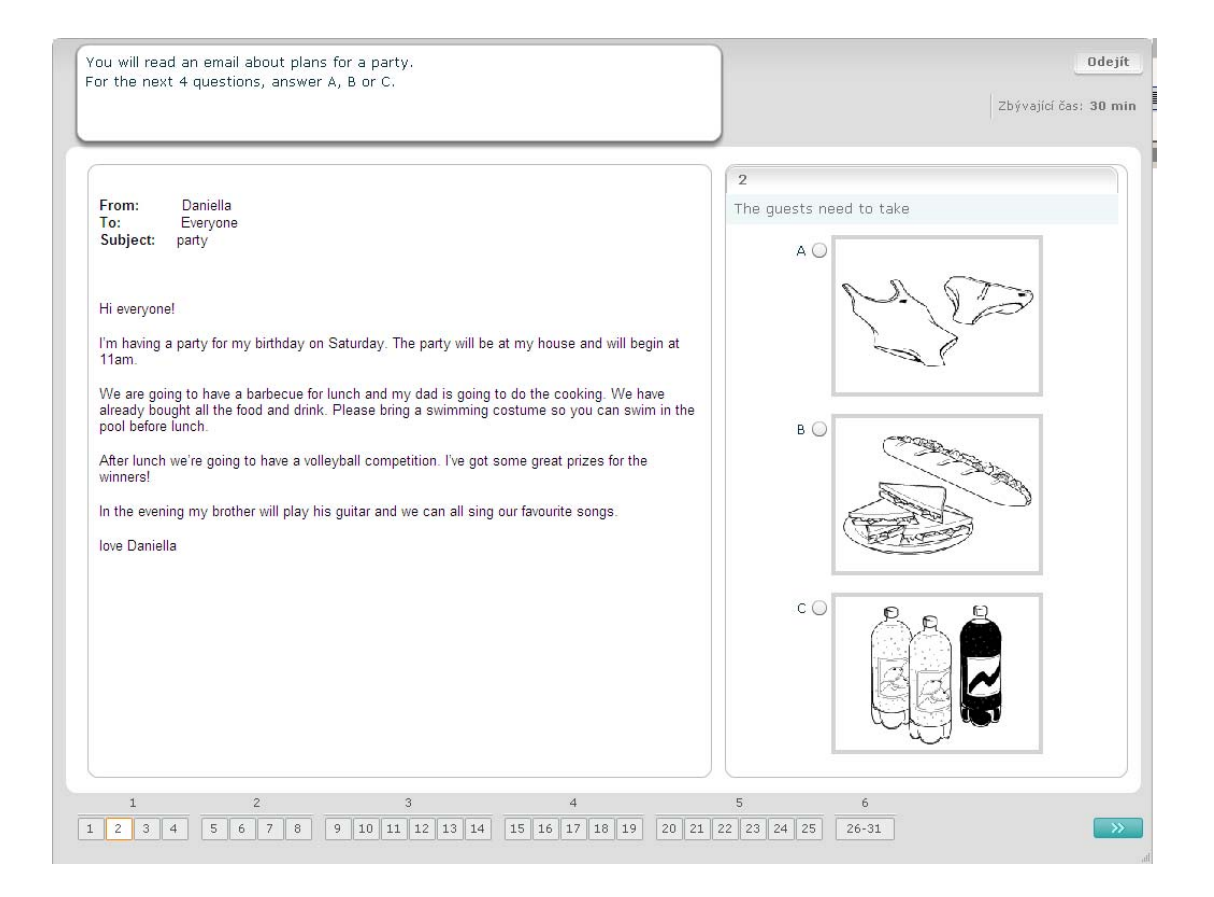

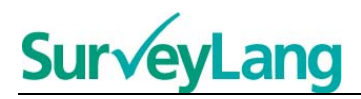

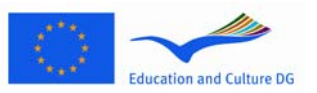

V tomto úkolu si přečtete text a zodpovíte k textu určené otázky. Správnou odpověď na každou otázku vyberete z nabídky vypsaných možností. Pro každou otázku se liší nabízené možnosti. Pro každou otázku zvolte správnou odpověď (A, B nebo C) stisknutím tlačítka vedle vámi zvolené odpovědi. Po označení odpovědi se tlačítko změní; jak je naznačeno na obrázku pod tímto odstavcem. Svoji odpověď můžete změnit stiskem jiného tlačítka u odpovědi. Po skončení tohoto úkolu přejděte na další otázku stiskem tlačítka "Další otázka" nebo stiskněte další číslo na navigačním panelu.

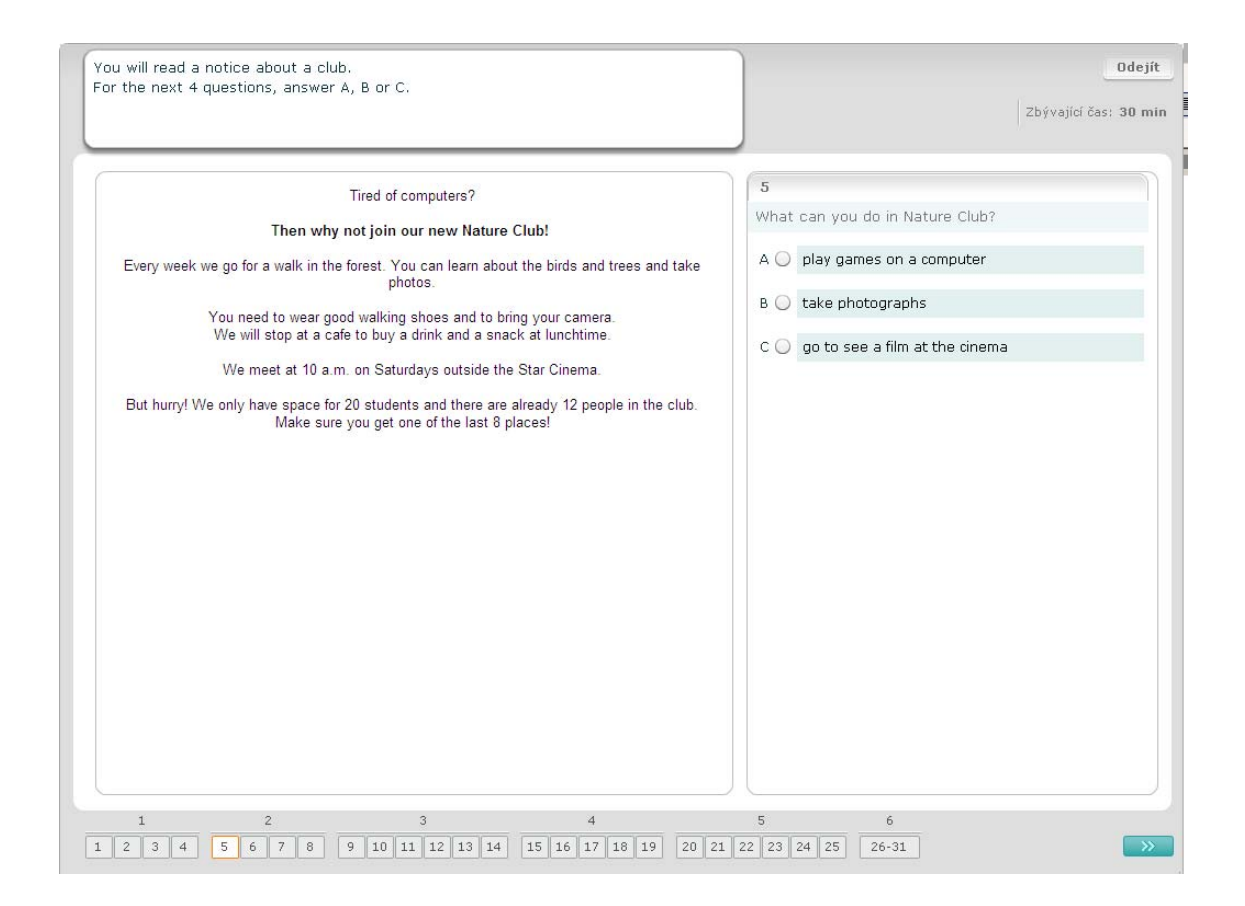

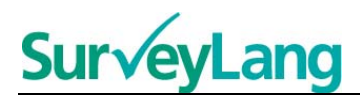

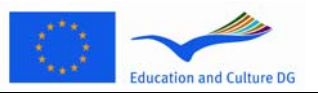

V tomto úkolu si přečtete text a zodpovíte k textu určené otázky. Správnou odpověď na každou otázku vyberete z nabídky vypsaných možností. Pro každou otázku jsou nabízené možnosti stejné. Pro každou otázku zvolte správnou odpověď (A, B nebo C) stisknutím tlačítka vedle vámi zvolené odpovědi. Po označení odpovědi se tlačítko změní; jak je naznačeno na obrázku pod tímto odstavcem. Svoji odpověď můžete změnit stiskem jiného tlačítka u odpovědi. Po skončení tohoto úkolu přejděte na další otázku stiskem tlačítka "Další otázka" nebo stiskněte další číslo na navigačním panelu. Nezapomeňte posunout obrazovku pomoci posunovacího proužku, abyste mohli vidět celý text.

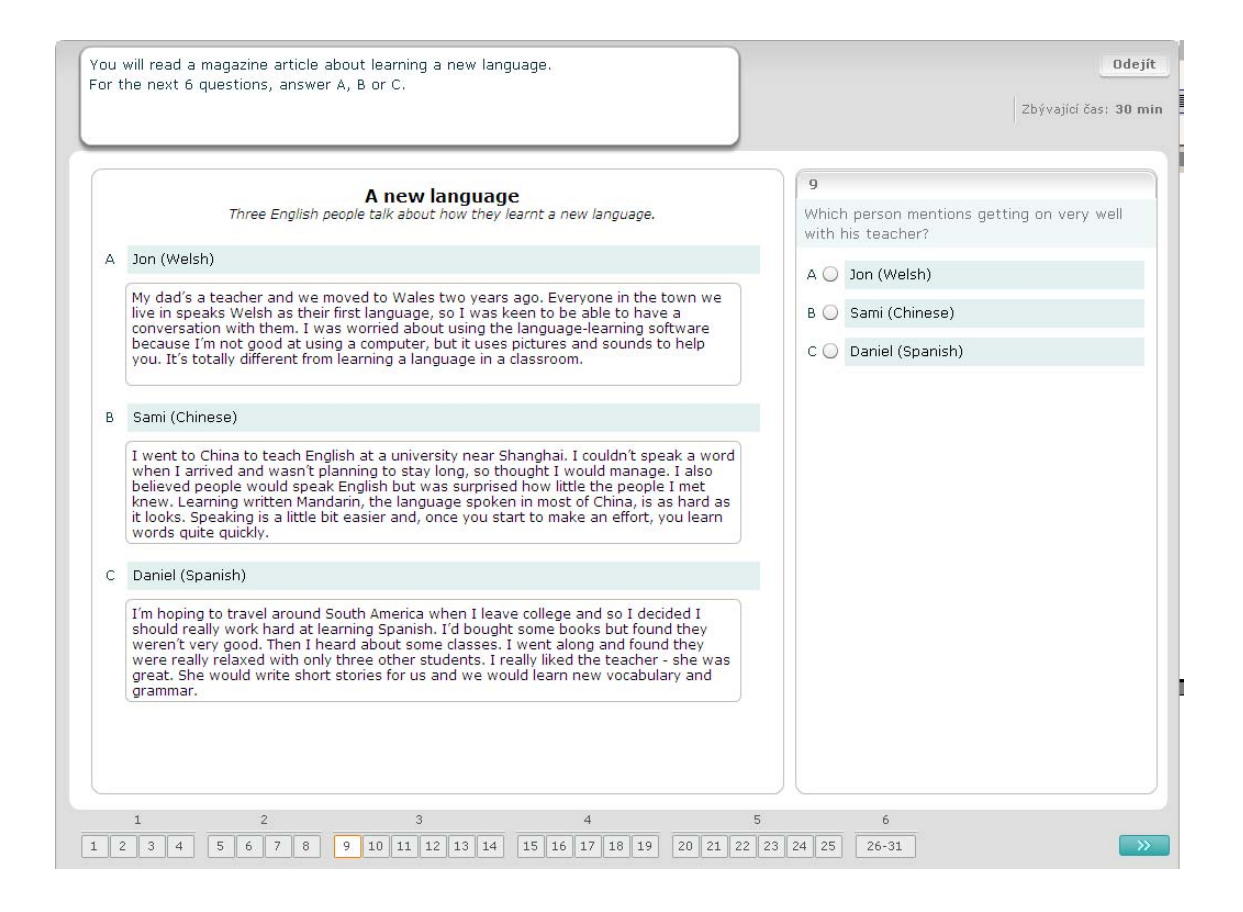

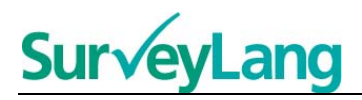

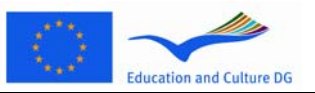

V každé otázce tohoto úkolu spojíte jeden ze sedmi nápisů či etiket s jedním situačním obrázkem. Obrázky jsou očíslovány 15–19. Nápisy jsou označeny A–G. Mezi nápisy se vyskytují dva; které nejdou spojit se žádným obrázkem. V tomto úkolu nepoužijete žádné písmenko více než jednou. Pro každou otázku zvolte správnou odpověď (A–G) stiskem tlačítka nad otázkou. Po označení odpovědi se tlačítko změní; jak je naznačeno na obrázku pod tímto odstavcem. Svoji odpověď můžete změnit stiskem jiného tlačítka u odpovědi. Po skončení tohoto úkolu přejděte na další otázku stiskem tlačítka "Další otázka" nebo stiskněte další číslo na navigačním panelu. V horním pravém rohu obrazovky se nachází malá tabulka. V této tabulce najdete nápisy (A–G), které jste již spojili s obrázky (15–19).

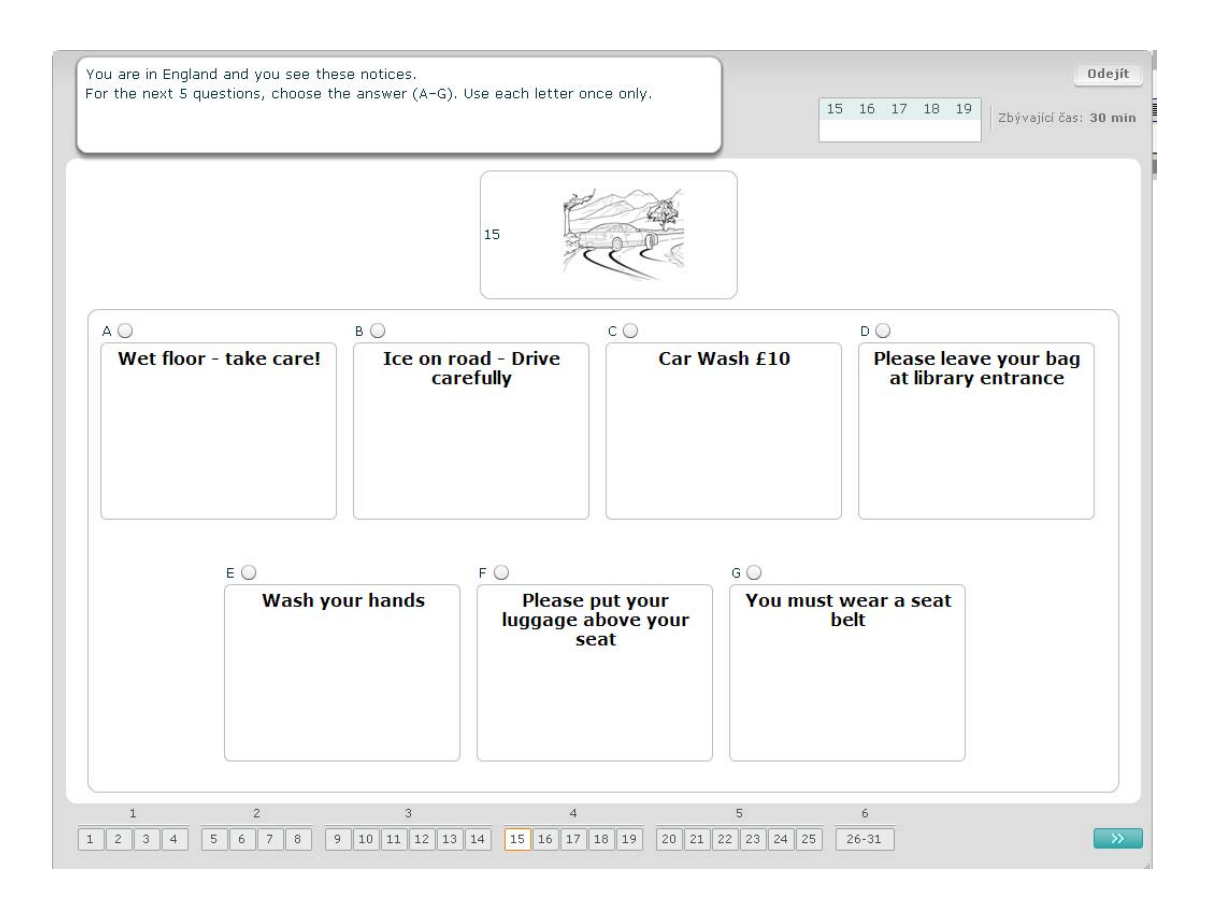

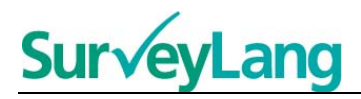

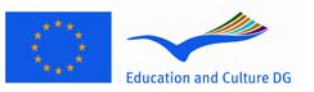

V tomto úkolu spojíte jeden z osmi nápisů či etiket s větou, která má stejný význam. Věty jsou očíslovány 20–25. Nápisy jsou označeny A–H. Mezi nápisy se vyskytují dva, které nejdou spojit s žádnou větou. V tomto úkolu nepoužijete žádné písmenko více než jednou. Na každou otázku zvolte správnou odpověď (A–H) stisknutím tlačítka nad odpovědí. Po označení odpovědi se tlačítko změní; jak je naznačeno na obrázku pod tímto odstavcem. Svoji odpověď můžete změnit stiskem jiného tlačítka u odpovědi. Po skončení tohoto úkolu přejděte na další otázku stiskem tlačítka "Další otázka" nebo stiskněte další číslo na navigačním panelu. V horním pravém rohu obrazovky se nachází malá tabulka. V této tabulce najdete nápisy (A–H), které jste již spojili s obrázky (20–25).

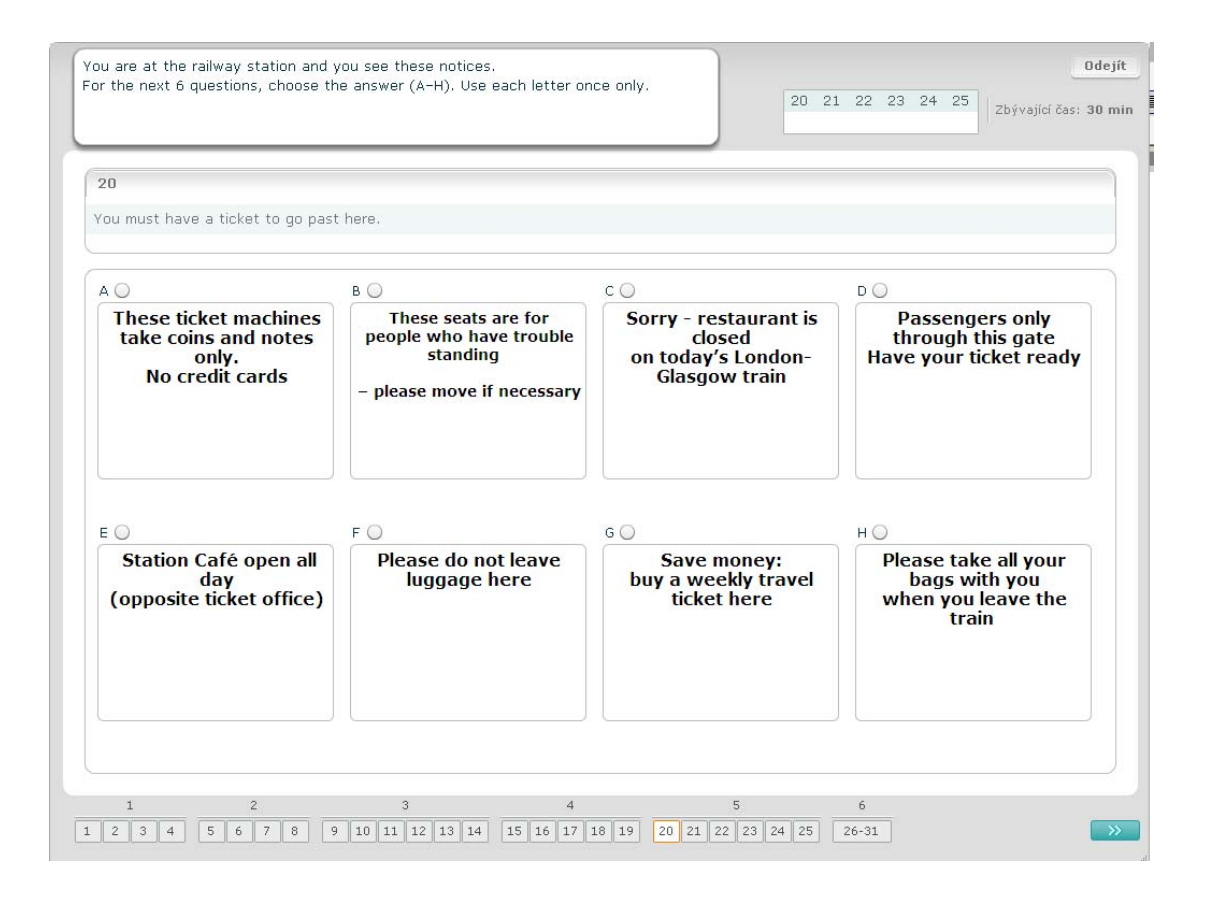

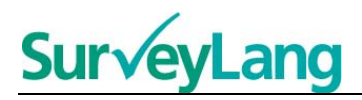

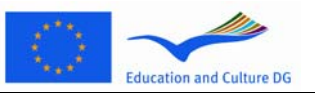

V tomto úkolu bylo z textu vyjmuto šest vet. V rámečku vpravo je sedm vet označených A–G. Je zde také jedna věta navíc, kterou nepoužijete. Spojte věty s odpovídajícími mezerami. To uděláte tak, ze přetáhnete větu z rámečku vpravo na mezeru, kde si myslíte, že tato věta patři. Klikněte na větu a držte tlačítko myši při přetahování této věty do její nové pozice. Myš uvolněte až když je věta umístěna nad mezerou. Pokud chcete změnit odpověď, můžete přetáhnout větu z této pozice zpátky do rámečku napravo. Větu také můžete přetáhnout z jedné mezery do druhé. Ujistěte se, že všechny mezery obsahují větu před tím, než přejdete na další úkol.

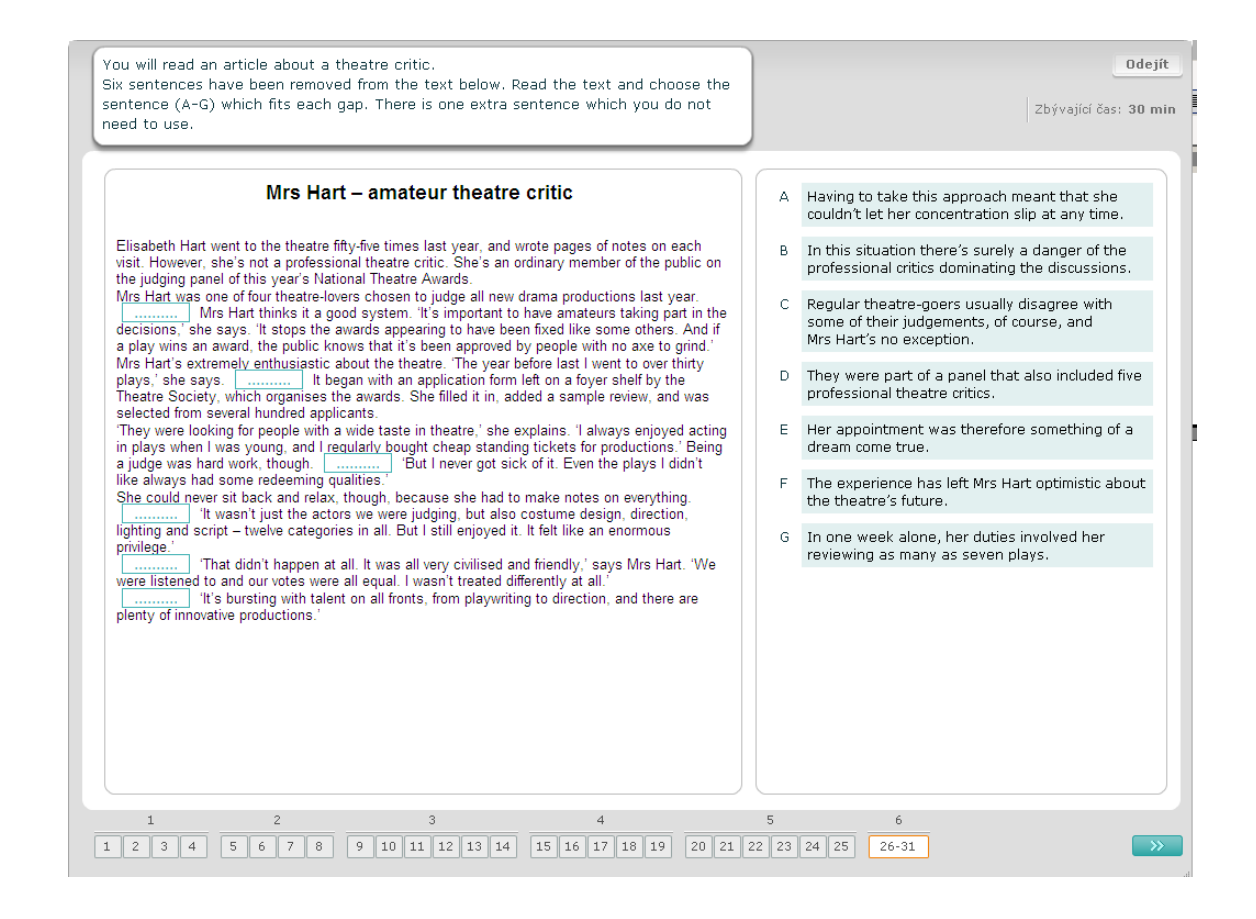